# **RISC Analysis and Windows 10 Fall Creators Update**

The Windows 10 update released by Microsoft in October 2017 is known as The Fall Creators Update (FCU). (Win 10 Version #1709).

#### **Overview**

The FCU introduces the Windows Defender Security Center (WDSC).

WDSC contains Controlled Folder Access (CFA) and other threat mitigation elements.

Windows Registry settings are locked down for these tools, and therefore changes can only be made using the WDSC directly.

You will need to familiarize yourself with WDSC's Controlled Folder Access Menus if you hope to install any software to Windows 10 in the future (regardless of software vendor).

In addition to WDSC, we have noticed that some aspects of Win10 FCU appear to conflict with long standing application settings, especially for 'legacy' software.

Although we can code around most of the Win10 FCU changes, the Controlled Folder Access aspect requires user set-up, both before running the installer for the first time, and before running RISC Analysis for the first time.

This will be true for most programs that you intend to install to Windows10.

#### This document contains the following:

- Page 2: Downloading files Best Practices
- Page 3: General Windows Set-Up Info & Tips
- Page 4: Installing RISC Analysis
- Page 5: Controlled Folder Access Overview
- Page 6: How to 'Allow an app through Controlled Folder Access'

## **Downloading files - Best Practices.**

This will depend on the browser you are using, but in general all Browsers have the option to Right Click an installer file located on the web, and save it to disk.

Older Browsers would often default to 'Running' an exe file on the web if the link was simply clicked. This was an incredibly bad idea, since the OnClick Event can be emulated in Javascript and web pages could install programs in the background.

To combat this, when an exe or other installer is simply Clicked, some versions of Windows will quarantine the file and prevent certain actions, for example registry changes.

Most modern Browsers will open a dialog of some type asking if you want to Run the File or save it to disk if the link is just 'Left Clicked'.

Regardless of the browser, one should never ever simply click an installer file and 'Run It' from the web. One should always Right Click and save the file to disk first.

If you are worried about using up disk space by downloading installer files, don't be. Regardless of whether the installer is 'run from the web' or not, it is still downloaded first. The only difference is the location it is saved to (one being easy to find and the other hidden or buried).

### Tip:

Since different Browsers and versions can use different locations for their 'downloads' folder, and because windows has different downloads areas for different users, create your own downloads folder directly off of the C:\Drive and make all Browsers download to that location.

# **General Windows Set-Up Info**

**Standard Windows Short-Cut Key Combinations** 

#### **Key Descriptions**

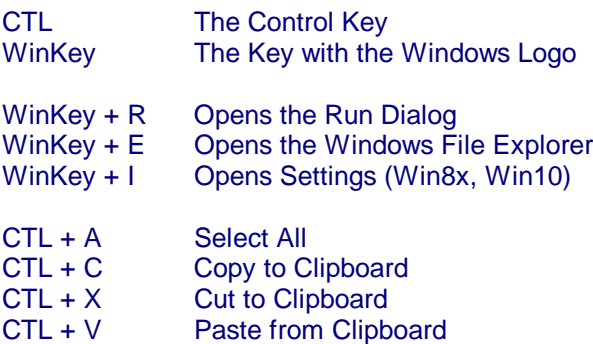

## Must Do things for Win 8x, Win 10

Get Desktop Icons

 For Win 8x Right Click Desktop Click Personalize - Click Change Desktop Icons Check the Desktop icons required

 For Win 10 Right Click Windows icon, Click Settings Click Personalization, Click Themes Scroll Down to Related Settings, click Desktop icon settings Check the Desktop icons required

Must Do for All Windows versions

Turn off the incredibly stupid 'Hide Extensions for Known File Types'.

Control Panel -> Folder Options (In Win 10 this is 'File Explorer Options')

Click the View Tab

UnCheck 'Hide Extensions for Known File Types'. \*\* Very Important<br>Check 'Show Hidden Files and Folders' \*\* Preferred Check 'Show Hidden Files and Folders'

Personal preference: Show Details Not Icons

# **Installing RISC Analysis**

Only ever download the installer file from our website. (We do not use alternate download agents).

The installer file is always RSANFull.exe

- 1. Navigate to the downloads area at www.riscanalysis.com
- 2. Right Click the installer file and Save to Disk (Never just click to 'Run from the web'.
- 3. Open Windows Explorer

WinKey + E

4. Navigate to where you downloaded the installer file

For Non-Windows 10 FCU

Double Click the file to begin install

For Windows 10 FCU

 Before you Double Click the file, you must add the installer file to the exclusions list in 'Controlled Folder Access'.

The installer file will be in your downloads folder as rsanfull.exe

 Once RISC Analysis has installed, and Before you run RISC Analysis for the first time, you must add the db engine file (msaccess.exe) to the exclusions list in 'Controlled Folder Access'.

msaccess.exe is located in C:\MS\_Access97\_Runtime\

 To allow an app through CFA, See the Controlled Folder Access section below.

# **Controlled Folder Access - Overview**

W10 FCU includes Controlled Folder Access (CFA)

CFA is designed to block programs from doing things to your 'protected' folders.

Here's how it works.

You download a file, let us say Mozilla Firefox, and do it correctly by saving it to your Downloads folder (as opposed to just clicking 'Run' on a web page).

You locate the installer exe file (the one you just downloaded) in your Downloads folder.

You double click the file to Run.

The installer asks you if you want to create desktop icons, you say 'Yes'.

But then, AFTER it has finished, Windows says 'Hey we just blocked this from creating icons, coz Desktop is a protected folder'.

So, now you need to wade through eight menus, add the installer exe to the Controlled Folder Access exclusions and then Re-Run the installer again.

Luckily, Firefox is a quick install, but some programs, (for example high end CAD/CAM) can take a while - and some apps will detect if the program is already installed and abort - so, No Desktop Icons for you!

(In fact, Firefox will not re-add icons if it was already installed).

So, the correct procedure is:

- 1. Download Application Installer File (exe, msi, cab)
- 2. Add the installer file to CFA Before you run it
- 3. Run the installer
- 4. If the app needs it, add the app's .exe file to CFA before you run it for the first time.

RISC Analysis needs C:\MS Access97 Runtime\msaccess.exe added to CFA.

# **How to 'Allow an app through Controlled Folder Access'**

1 Open Settings

To open Settings in Windows 10 Fall Creators Update, either,

 Right Click the windows logo on the bottom left of your screen and select 'Settings'

or

Use WinKey + I on your keyboard

- 2 Click Update & Security
- 3 Click Windows Defender (On the Left Side)
- 4 Click Open Windows Defender Security Center (on the Right Side)
- 5 Click Virus & threat protection
- 6 Click Virus & threat protection settings
- 7 Scroll Down to Controlled Folder Access
- 8 Click Allow an App through Controlled Folder Access
- 9. Navigate to the file to which you wish to give access
- 10. Locate the exe file

### For RISC Analysis:-

 The installer will be [your downloads folder]\rsanfull.exe After install, and before running RISC for the first time, add the following to CFA C:\MS\_Access97\_Runtime\msaccess.exe

### Regarding Anti-Virus Programs

We also recommend that you exclude the RISC Analysis folder from any Anti-Virus scans, including Widows Defender.

Some of our files are designed to be 'Open Exclusive' and AV scans on such files can cause corruption if the file is in use.